# **Orientalmotor**

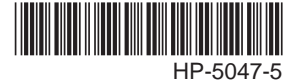

# データ設定器 OPX-2A BLVシリーズ

取扱説明書

お買い上げいただきありがとうございます。

この取扱説明書には、 製品の取り扱いかたや安全上の注意事項を示しています。

• 取扱説明書をよくお読みになり、 製品を安全にお使いください。

• お読みになったあとは、 いつでも見られるところに必ず保管してください。

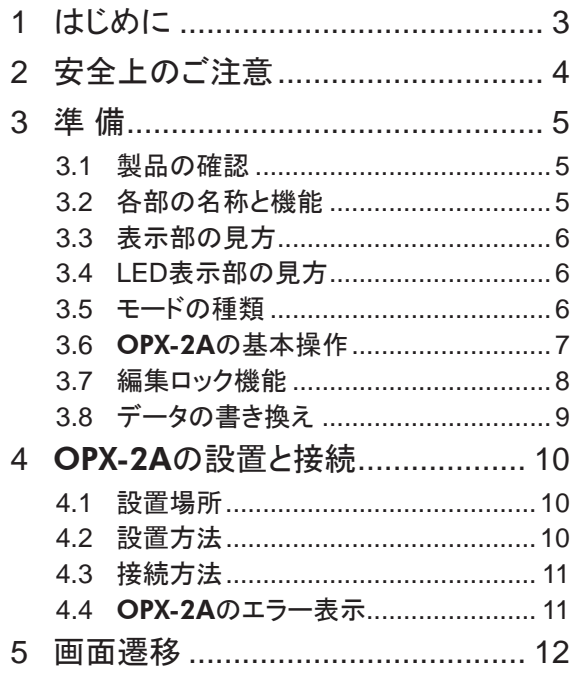

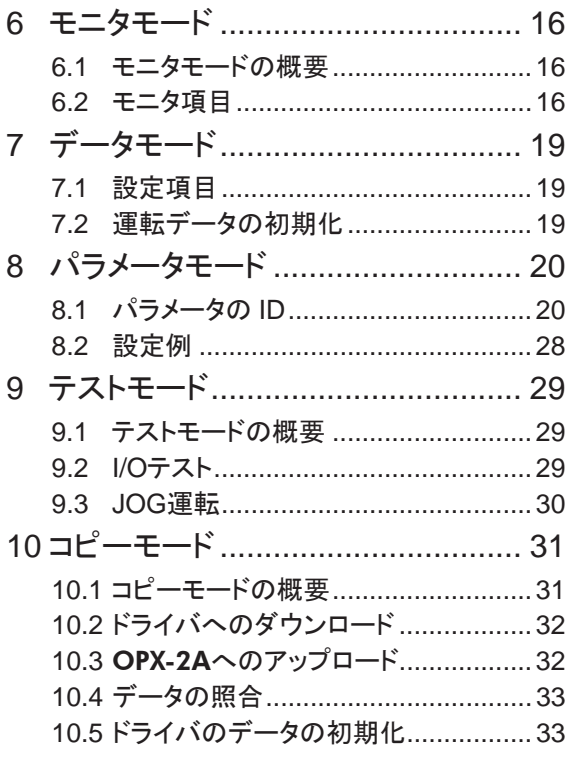

# <span id="page-2-0"></span>1 はじめに

製品の取り扱いは、 電気・機械工学の専門知識を持つ有資格者が行なってください。 お使いになる前に、 4 ページ「2 [安全上のご注意」](#page-3-1)をよくお読みのうえ、 正しくお使いください。 また、 本文中の警告・注意・重要に記載されている内容は、 必ずお守りください。

この製品は、 一般的な産業機器への組み込み用として設計・製造されています。 その他の用途には 使用しないでください。 この警告を無視した結果生じた損害の補償については、 当社は一切その責 任を負いませんので、 あらかじめご了承ください。

## ■ 製品の概要

OPX-2Aは、 運転データやパラメータを設定したり、 モニタなどを実行できるデータ設定器です。 BLVシリーズのユーザーズマニュアルをよくお読みになり、 基本的な操作方法などを理解してから、 OPX-2Aを正しく安全にお使いください。

### ■ OPX-2Aの特徴

OPX-2Aは、運転データやパラメータを設定するだけでなく、データを保存しておくこともできます。 保存先(データバンク)は 4 つあります。

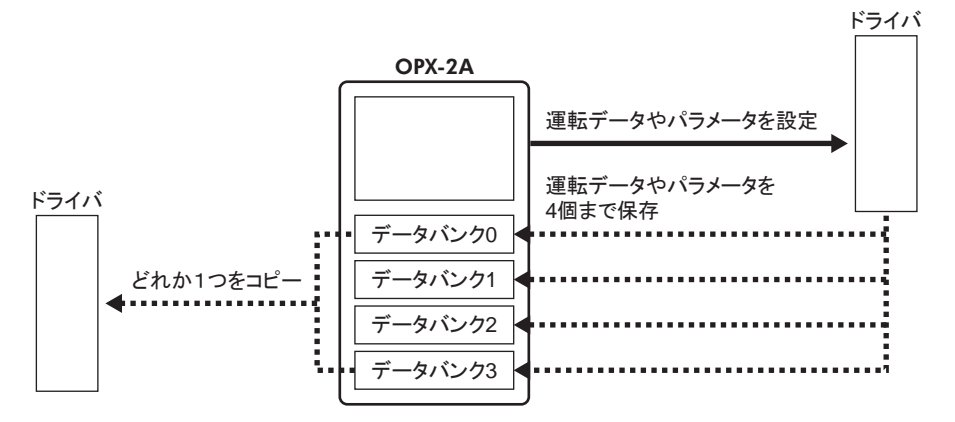

OPX-2Aは、 次のような使い方ができます。

- ドライバの運転データやパラメータを設定できます。
- モーターの運転状態をモニタできます。
- ドライバで設定した運転データやパラメータを OPX-2Aに保存しておくことができます。
- OPX-2Aに保存した運転データやパラメータを別のドライバにコピーできます。

### ■ 什様

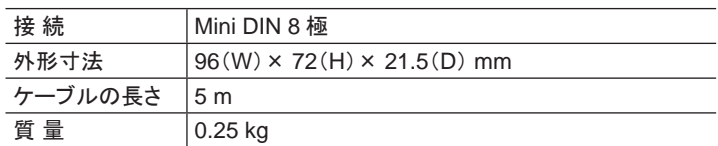

## ■ RoHS指令

RoHS指令(2011/65/EU)の規制値を超える物質は含有していません。

# <span id="page-3-0"></span>2 安全上のご注意

<span id="page-3-1"></span>ここに示した注意事項は、 製品を安全に正しくお使いいただき、 お客様や他の人々への危害や損傷 を未然に防止するためのものです。 内容をよく理解してから製品をお使いください。 また、OPX-2Aと組み合わせてお使いになる製品のユーザーズマニュアルに記載された「安全上のご 注意」も併せてお読みください。

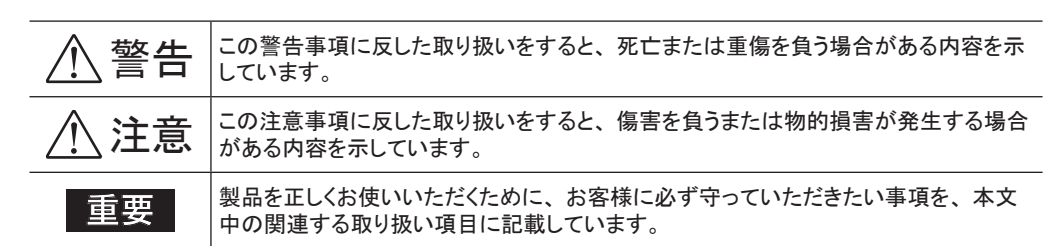

$$
\triangle \mathbin{\overset{\text{\tiny def}}{=}}
$$

#### 全 般

- 爆発性雰囲気、 引火性ガスの雰囲気、 腐食性の雰囲気、 水のかかる場所、 可燃物のそばでは使 用しないでください。 火災・感電・けがの原因になります。
- 設置、接続、運転・操作、 点検・故障診断の作業は、 適切な資格、 知識を有する人が行なってく ださい。 火災・感電・けがの原因になります。
- 保護機能がはたらいたときは、 ただちに運転を停止して電源を切り、 原因を取り除いた後で電源を 再投入してください。 原因を取り除かずに運転を続けた場合は、 モーター、 ドライバが誤動作して、 けが・装置破損の原因になります。

#### 修理・分解・改造

• データ設定器を分解・改造しないでください。 感電・けがの原因になります。 内部の点検や修理は、 お買い上げになった支店・営業所にご連絡ください。

$$
\overline{\triangle} \hat{\Xi}
$$

#### 全 般

• モーター、 ギヤヘッド、 およびドライバの仕様値を超えて使用しないでください。 感電・けが・装置 破損の原因になります。

#### 運 転

• 装置の故障や動作の異常が発生したときは、 装置全体が安全な方向へはたらくよう非常停止装置、 または非常停止回路を外部に設置してください。 けがの原因になります。

#### 廃 棄

• 製品は、 法令または自治体の指示に従って、 正しく処分してください。

# <span id="page-4-0"></span>3 準 備

OPX-2Aをお使いになる前に、知っておいていただきたいことについて説明します。

## 3.1 製品の確認

次のものがすべて揃っていることを確認してください。 不足したり破損している場合は、 お買い求めの 支店・営業所までご連絡ください。

- OPX-2A .......................................................... 1 台
- インフォメーション ............................................ 1 部

## 3.2 各部の名称と機能

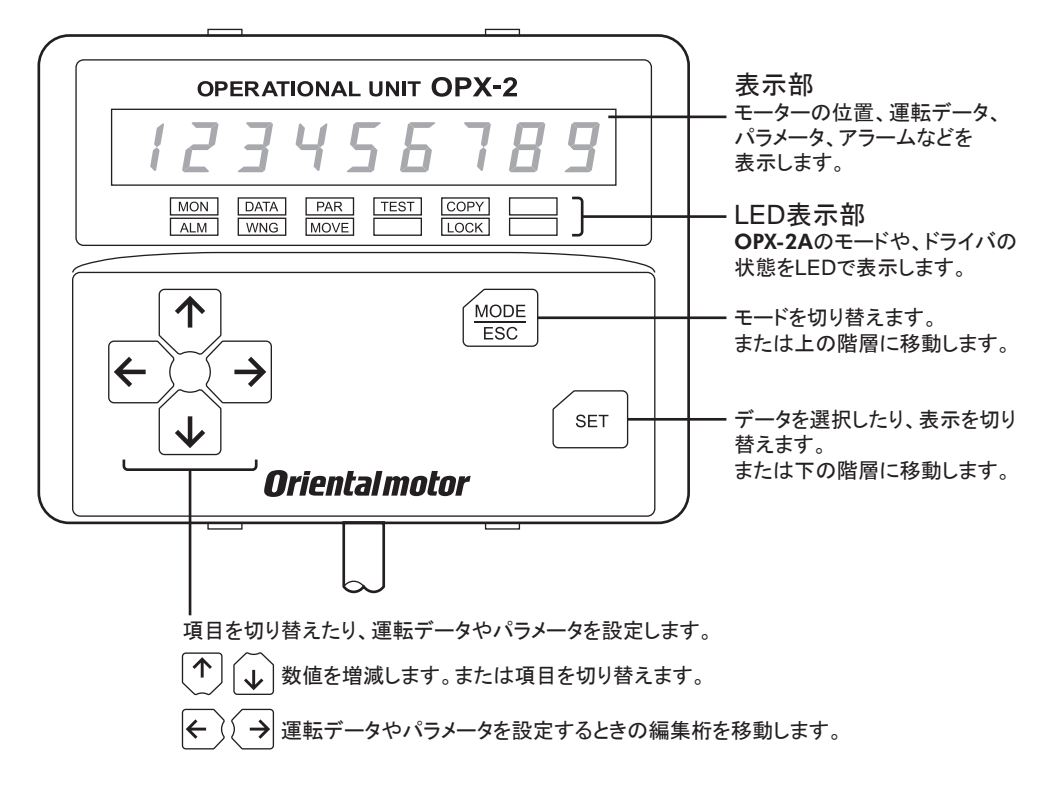

## ■ 表記について

本文内でキーを説明するときは、【MODE】【SET】【←】【←】【←】【→】の記号を使用しています。 また、 表示部や LED表示部は、 下図のように省略して表記しています。

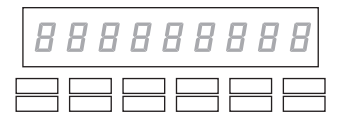

# <span id="page-5-0"></span>3.3 表示部の見方

表示部は 7 セグメント LEDです。 (アラビア数字の「5」とアルファベットの「S」は同じ表示です。)

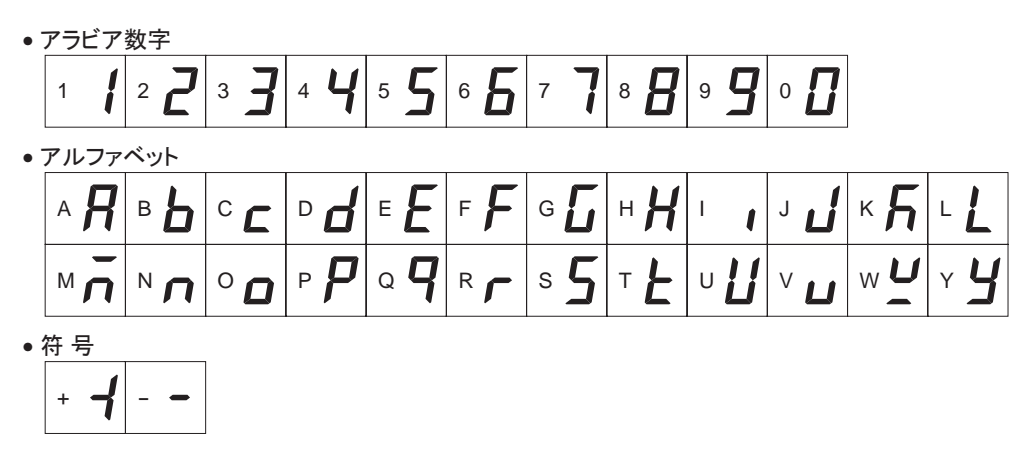

# 3.4 LED表示部の見方

モードが変わったり、 アラームやワーニングが発生すると、 LEDが点灯します。 また、 モーターの運転中や、 編集ロック機能を有効にしているときも、 LEDが点灯します。

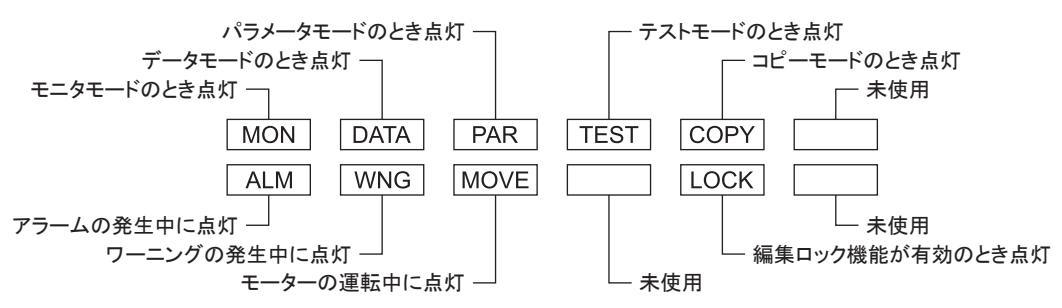

# 3.5 モードの種類

OPX-2Aには複数のモードがあり、【MODE】を押す たびにモードが切り替わります。 電源を投入したときは常にモニタモードが表示さ

れます。

モードを切り替えると、 対応する LED表示部も同 時に切り替わります。 操作中のモードは LED表 示部で確認してください。

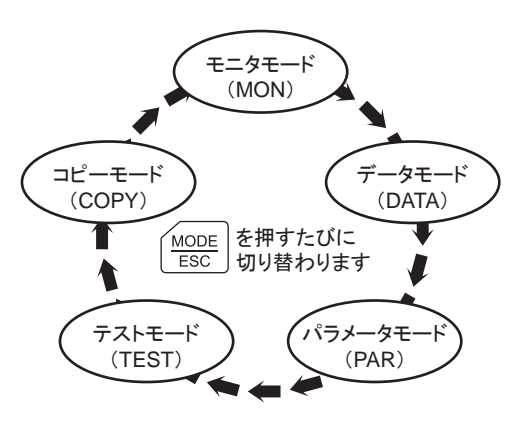

## <span id="page-6-0"></span>3.6 OPX-2Aの基本操作

【<del>MODE</del>】【SET】【◆】【◆】【◆】の6種類のキーを使って、データを設定したり、モーターを運転 します。

### ■ 操作のながれ

OPX-2Aの操作は、 次のようなながれになっています。

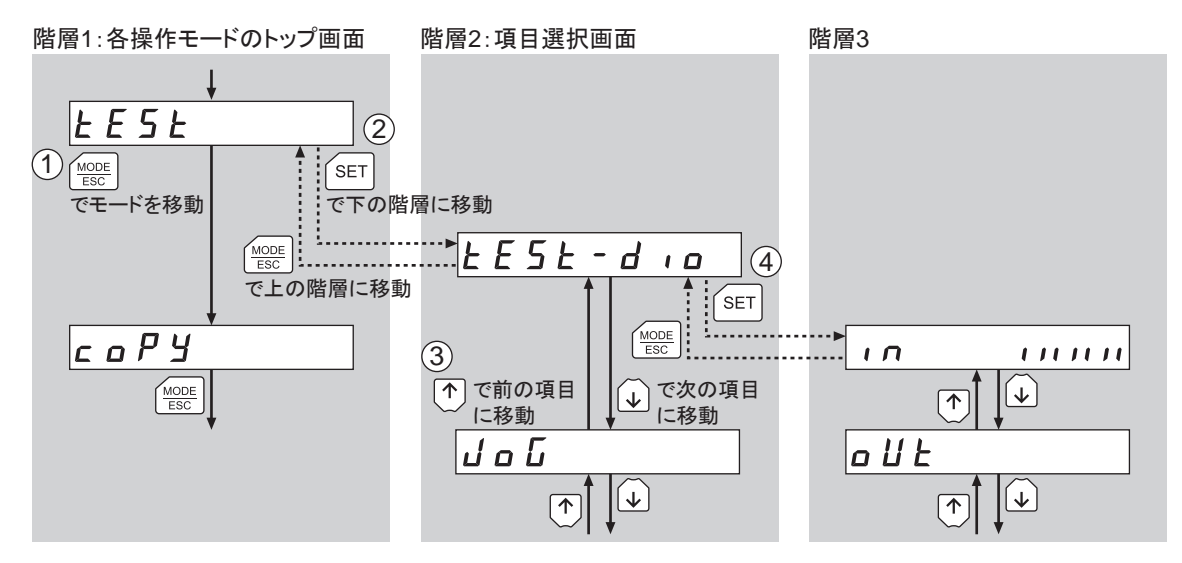

- 1. 目的に合わせて、【MODE】でモードを選びます。 例:テストモードの機能を実行したいときは、 を押してテストモード(「TEST」LEDが点灯)を 選びます。 テストモードのトップ画面が表示されます。
- 2. 【SET】を押して、下の階層に移動します。
- 3. 【个】【↓】で、項目を選びます。
- 4. さらに下の階層へ移動するときは、【SET】を押します。上の階層に戻るときは、【MODE】を押します。

このように、【SET】で階層を移動し、【个】【↓】で項目を選ぶのが基本の操作になります。

重要 ドライバが内部処理を行なっているときに【SET】を押しても、 トップ画面から下の階層に移 れず、「mEm-bUSY」が表示されます。必ず内部処理が終了してから、【SET】を押してくだ さい。

## <span id="page-7-0"></span>■ 数値の入力方法

例として、 回転速度を「80」r/minから「1000」r/minに変更する方法を説明します。

#### 操作の基本

- ●【个】【↓】で、数値を増減したり、符号を切り替えます。【←】【→】で、編集桁を移動します。
- 正負の数値を入力できるときは、 符号も表示されます。
- 点滅している桁を編集できます。
- 1. はじめに、 10 の位を「8」から「0」に変更します。  $00B$ 【←】を1回押して、編集桁を10の位に移動してください。 |←}1回 2. 【个】を 2 回押して、数値を「0」にします。  $\bm{B}$   $\bm{B}$   $\bm{B}$   $\bm{D}$ 个 2回  $0$   $0$   $\bar{\emph{u}}$   $0$ 3. 次に 1000 の位を「0」から「1」に変更します。 【←】を2回押して、編集桁を1000の位に移動してください。  $\leftarrow$ 2回 *®000* 4. 【个】を1回押して、数値を「1」にします。 1回  $|I \cup I|$ 5. 変更後、【SET】を押して数値を確定します。 数値全体が約 2 秒間点滅します。  $\sqrt{\mathsf{SET}}$ 確定

|重要 ||設定範囲外の値を入力したときは、 「Error」が 1 秒間表示されます。 設定範囲内の数値を 入力し直してください。

## 3.7 編集ロック機能

運転データ・パラメータの編集や消去を禁止するときは、 編集ロック機能を有効にしてください。 編集ロック機能が有効になっている間は、 変更・削除できなくなります。

• 編集ロック機能の設定

各モードのトップ画面で、【MODE】を5秒以上押します。 「LocK」が表示され、編集ロック機能が有効になります。 LED表示部の「LOCK」LEDが点灯します。

 $L$   $a \in F$ 1888 「LOCK」点灯

• 編集ロック機能の解除

再度、トップ画面で【 $\frac{\text{MODE}}{\text{E}}$ 】を5秒以上押します。 「UnLocK」が表示され、 編集ロック機能が解除されます。 LED表示部の「LOCK」LEDが消灯します。

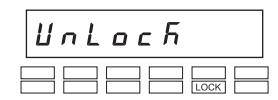

# <span id="page-8-0"></span>3.8 データの書き換え

運転データやパラメータは、 ドライバの NVメモリに保存されます。 保存されたデータの書き換え可能 回数は約 10 万回です。 次の操作を行なうと、 データが書き換えられます。

- 運転データやパラメータの編集
- OPX-2Aからドライバへのダウンロード
- 運転データやパラメータの初期化

# <span id="page-9-0"></span>4 OPX-2Aの設置と接続

## 4.1 設置場所

OPX-2Aは機器組み込み用に設計・製造されています。 風通しがよく、 点検が容易な次のような場所に設置してください。

- 屋内に設置された筐体内(換気口を設けてください)
- 使用周囲温度 0 ~ +40 °C (凍結しないこと)
- 使用周囲湿度 85%以下(結露しないこと)
- 爆発性雰囲気、有害なガス(硫化ガスなど)、および液体のないところ
- 直射日光が当たらないところ
- 塵埃や鉄粉などの少ないところ
- 水(雨や水滴)、油(油滴)、およびその他の液体がかからないところ
- 塩分の少ないところ
- 連続的な振動や過度の衝撃が加わらないところ
- 電磁ノイズ(溶接機、動力機器など)が少ないところ
- 放射性物質や磁場がなく、真空でないところ
- 標高:海抜 1000 m以下

## 4.2 設置方法

板厚1~3mmの金属板を使用し、OPX-2Aを取付穴の前側から差し込んで確実に固定してください。

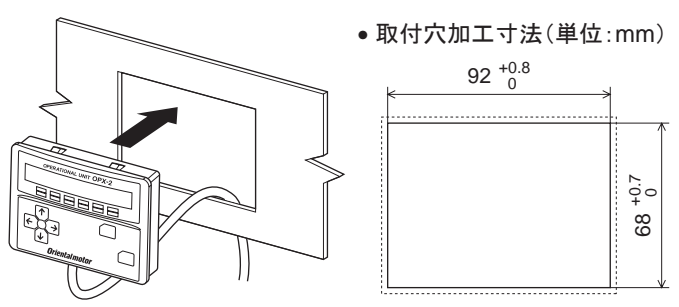

取り外し方法

OPX-2Aの上下にある4つのフックを一緒に押し込みながら、 OPX-2Aを前側に押して取り外します。 フック

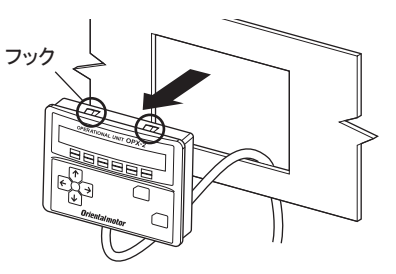

# <span id="page-10-0"></span>4.3 接続方法

OPX-2Aのケーブル先端にあるコネクタを、 ドライバの通信コネクタ(CN7)に接続してから、

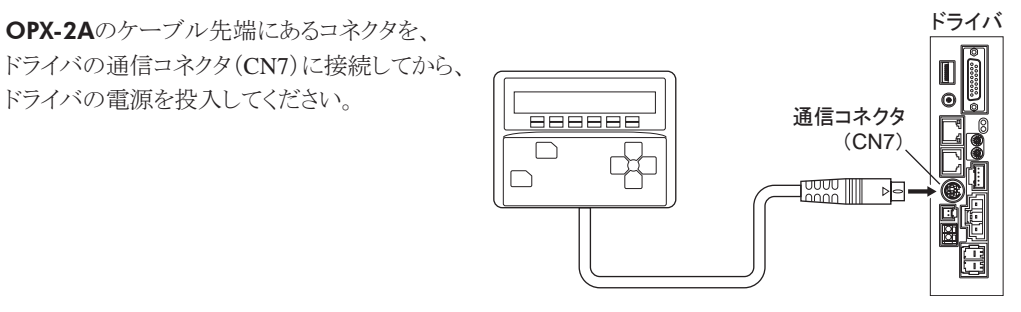

- 重要 OPX-2Aで運転データやパラメータを設定すると、 ドライバに記憶されます。 OPX-2Aをド ライバから取り外しても、 データが消えることはありません。
	- ドライバに電源を投入すると、OPX-2Aにも電源が投入されます。 ドライバの電源を切ると、 OPX-2Aの電源も OFFになります。
	- OPX-2Aのケーブルを抜き差しするときは、 ドライバの電源を切ってください。

## 4.4 OPX-2Aのエラー表示

OPX-2Aに表示されるエラーの内容です。

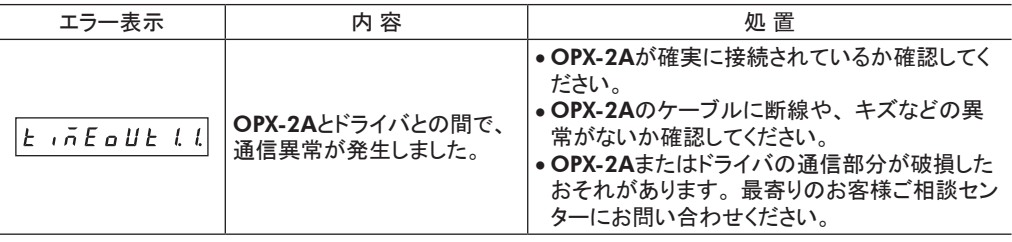

<span id="page-11-1"></span><span id="page-11-0"></span>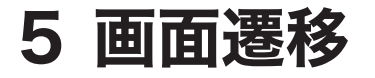

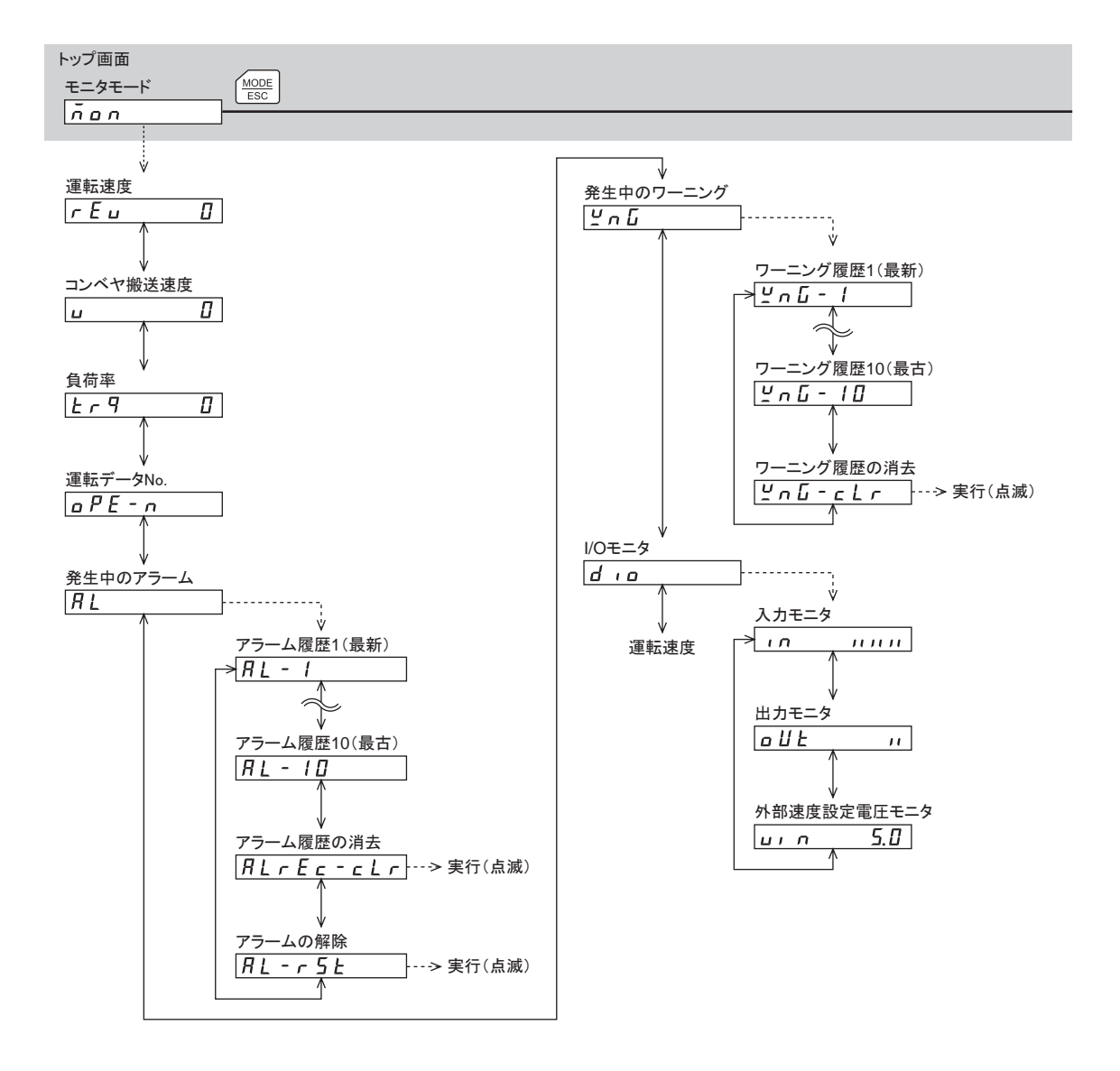

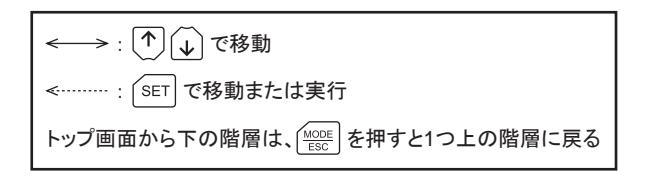

- ■要 編集ロック機能が有効になっている間は、次の制限があります。 ・データモード、 パラメータモード:画面に表示されますが、 操作はできません。 ・アラームとワーニング履歴の消去、 コピーモード:画面に表示されません。
	- HMI入力が OFFになっているときは、 テストモードのすべての機能を実行できません。 また、 ダウン ロードと初期化も実行できません。

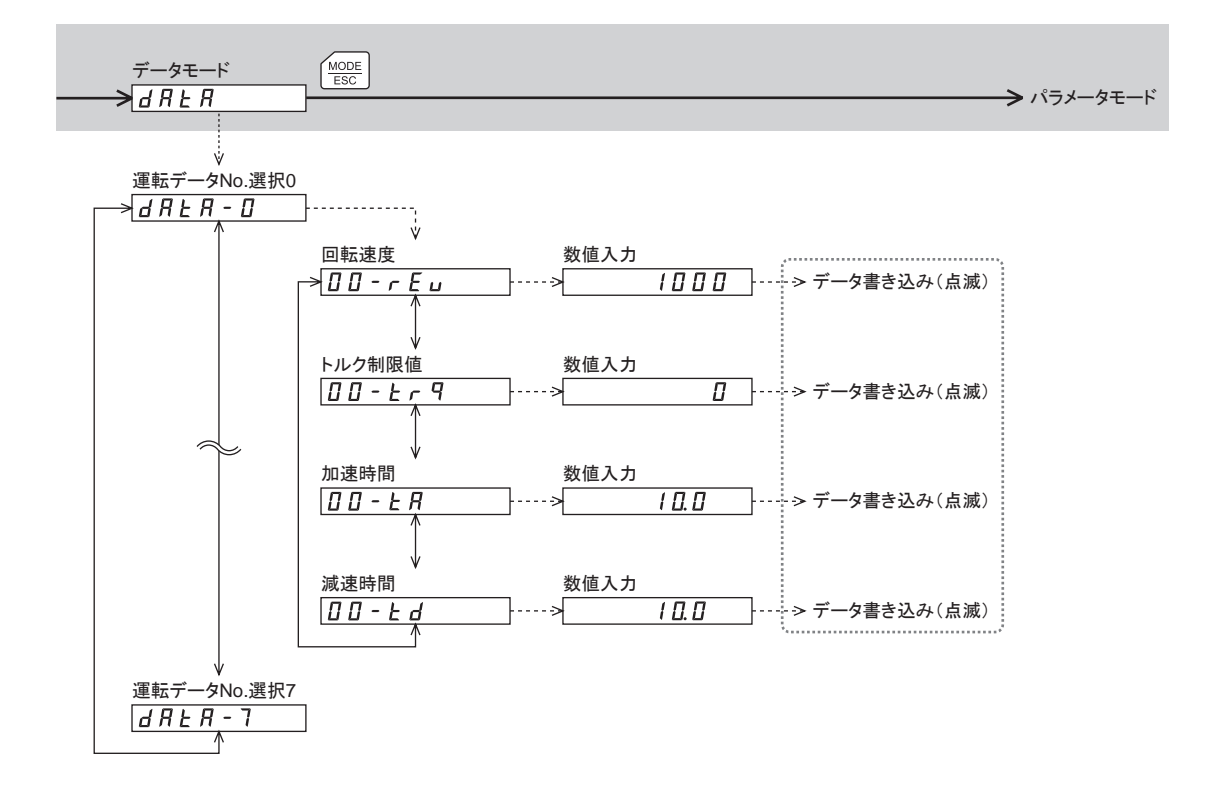

内は、RS-485通信で内部処理を行なっているときは実行できません。 キーを押しても「mEm-bUSy」が表示されます。

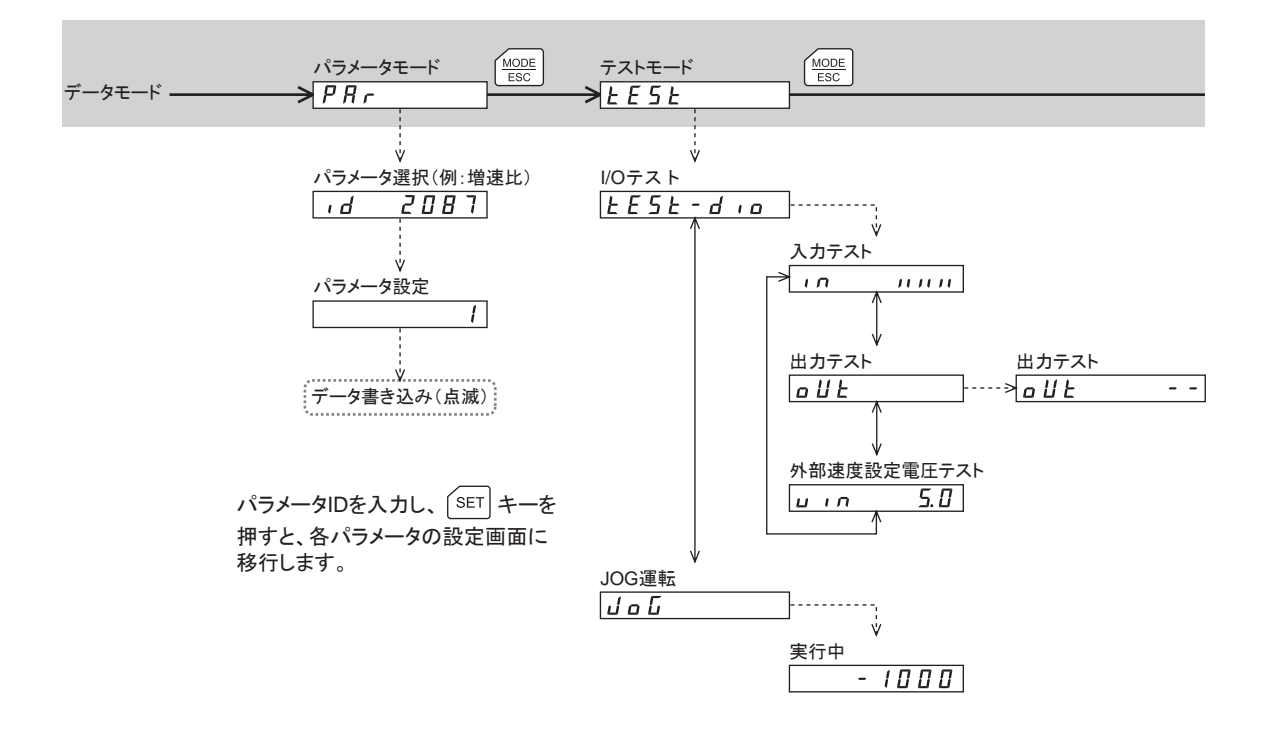

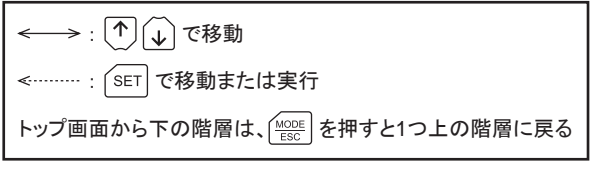

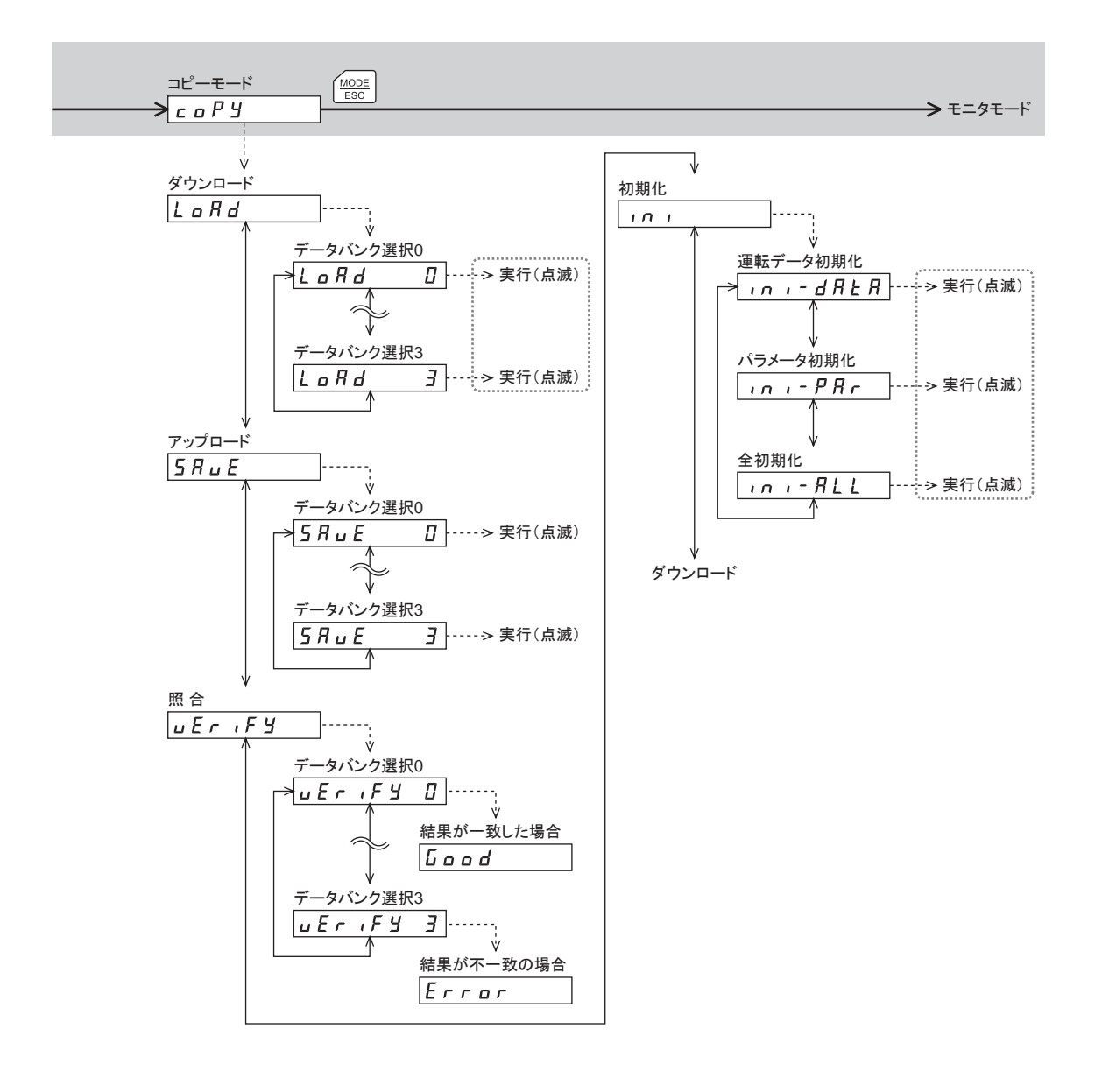

内は、RS-485通信で内部処理を行なっているときは実行できません。 キーを押しても「mEm-bUSy」が表示されます。

# <span id="page-15-0"></span>6 モニタモード

## 6.1 モニタモードの概要

#### • 動作状態のモニタ

モーターの運転速度、 コンベヤ搬送速度、 負荷率、 および運転中の運転データ No.をリアルタイムで モニタできます。

- アラーム・ワーニングの確認と履歴の消去、 アラームの解除
	- アラームやワーニングが発生した場合、 アラームコードやワーニングコードが表示されるので、 内容 を確認できます。
	- 最新のものから順に、10個のアラーム・ワーニング履歴を確認できます。
	- 発生中のアラームを解除できます。
	- アラーム・ワーニング履歴を消去できます。

#### ● 入出力信号の確認

ドライバの入出力信号の ON/OFF状態を確認できます。

## 6.2 モニタ項目

#### ■ 運転速度(単位:r/min)

モーターの回転速度を確認できます。

反時計方向(CCW)に回転しているときは、 数値の前に「−」が表示されます。 絶対値でも表示できます。 絶対値で表示させるときは、 データ設定器速度表示パラメータ[ID:480]で 変更してください。

モーターの回転速度は、 ギヤ出力軸の回転速度として表示させることもできます。 減速比パラメータ [ID:2085]と、 減速比の桁指定パラメータ[ID:2086]で設定してください。

また、回転速度を増速して表示させることもできます。 増速比パラメータ[ID:2087]で設定してください。

#### ■ コンベヤ搬送速度(単位:m/min)

コンベヤの搬送速度を確認できます。

コンベヤ減速比パラメータ[ID:2088]と、 コンベヤ減速比の桁指定パラメータ[ID:2089]で設定してく ださい。

また、 コンベヤ搬送速度を増速して表示させることもできます。 コンベヤ増速比パラメータ[ID:2090] で設定してください。

#### ■ 負荷率(単位:%)

モーターの発生トルクを確認できます。 定格トルクを 100%として表示します。

#### **■ 運転データ No.**

運転中の運転データ No.を確認できます。

## ■ 発生中のアラーム

アラームが発生すると、 アラームコードが表示されます。 また、 アラームを解除したり、 アラーム履歴の確認と消去も実行できます。

#### ■重要 |• アラームを解除したり、アラーム履歴を消去している間(表示が点滅している間)はドライ バの電源を切らないでください。 データが破損するおそれがあります。

- 編集ロック機能で操作が制限されているときは、 アラーム履歴を消去できません。
- アラームの種類によっては、 OPX-2Aで解除できないものがあります。 詳細は下表をご覧 ください。 これらのアラームは電源を再投入して解除してください。

#### アラームコード一覧

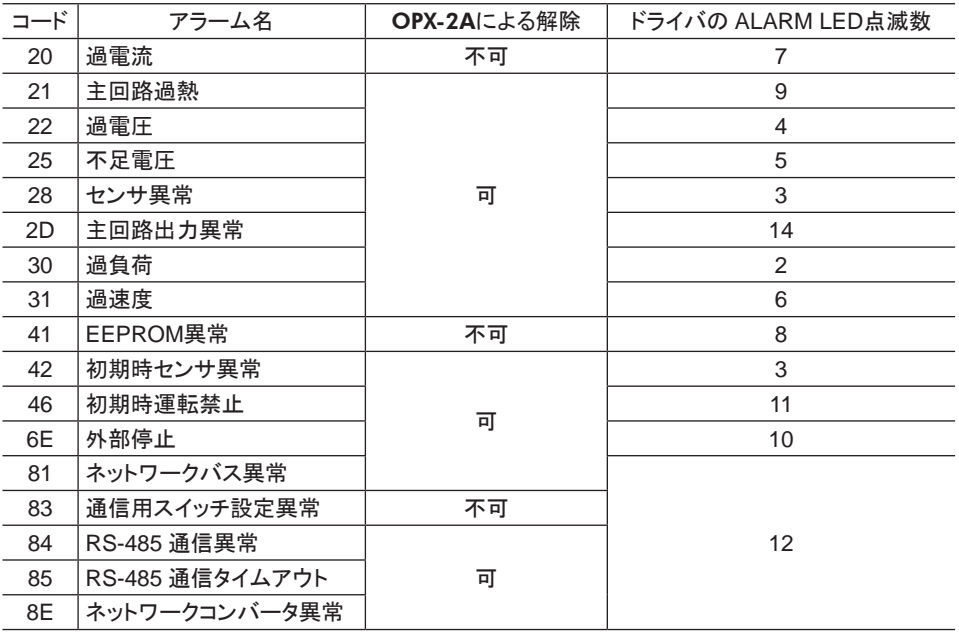

### ■ 発生中のワーニング

ワーニングが発生すると、 ワーニングコードが表示されます。 また、 ワーニング履歴を確認したり、 ワーニング履歴を消去できます。

#### ■重要 ┃• ワーニング履歴を消去している間(表示が点滅している間)はドライバの電源を切らないで ください。 データが破損するおそれがあります。

- 編集ロック機能で操作が制限されているときは、 ワーニング履歴を消去できません。
- ワーニング履歴は、 ドライバの電源を切っても自動で消去されます。

#### ワーニングコード一覧

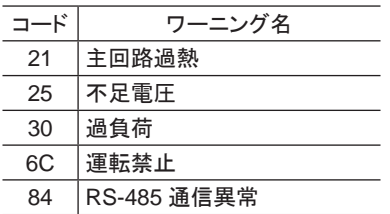

## ■ I/Oモニタ

ドライバの入出力信号の ON/OFF状態を確認できます。

7 セグメント LEDがそれぞれの信号に対応しています。 信号が ONのときは点灯、 OFFのときは消灯し ます。

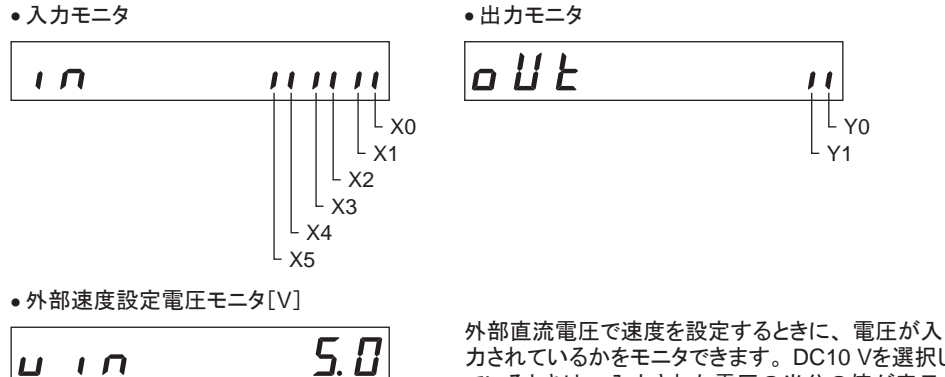

力されているかをモニタできます。 DC10 Vを選択し ているときは、 入力された電圧の半分の値が表示さ れます。

# <span id="page-18-0"></span>7 データモード

モーターの運転データを 8 個まで設定できます。 設定した運転データはドライバに記憶されます。 OPX-2Aをドライバから取り外しても、 データが消えることはありません。 ユーザーズマニュアルをよく お読みになり、 ドライバの基本的な操作や機能などを理解してから、 運転データを設定してください。

- ■重要 ┃• 運転データはモーターの動作に大きく影響しています。 内容を十分に理解してから、 設定 してください。
	- 編集ロック機能で操作が制限されているときは、 運転データを編集できません。
	- パラメータモードで IDを選択しても運転データを設定できます。
	- RS-485 通信で内部処理を行なっているときに【SET】キーを押すと、「mEm-bUSy」が表 示される場合があります。「mEm-bUSy」が表示されるタイミングは、12ページ「5 [画面遷移」](#page-11-1) で確認してください。必ず内部処理が終了してから、【SET】キーを押してください。

## 7.1 設定項目

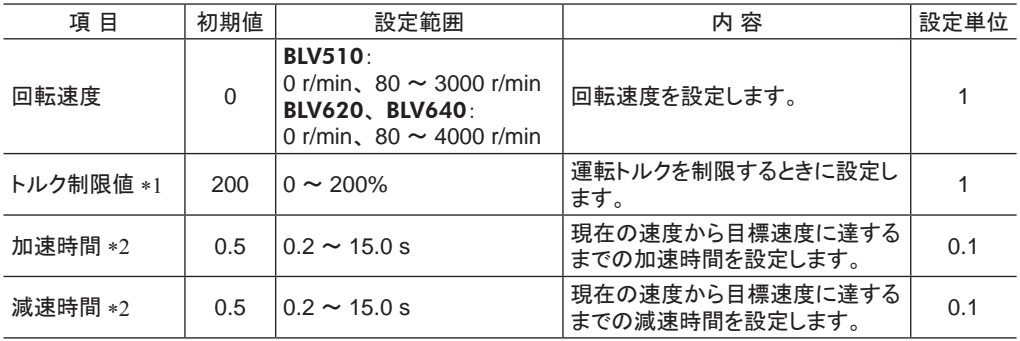

\*1 初期値はモーター起動トルクです。 定格トルクを 100%としています。

\*2 OPX-2Aでデジタル設定した場合です。 アナログ設定(内部速度設定器、 外部速度設定器、 外部直流電圧) を選択したときは、 定格回転速度(3000 r/min)に達するまでの時間です。 実際の加速時間と減速時間は、 お 客様の使用条件、 負荷慣性、 負荷トルクなどによって異なります。

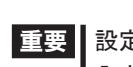

重要 設定範囲外の値を入力したときは、 「Error」が 1 秒間表示されます。 設定範囲内の数値を 入力しなおしてください。

# 7.2 運転データの初期化

ドライバに保存されている運転データを初期値に戻すことができます。 詳細は、 33 ページ「10.5 [ドライバのデータの初期化」を](#page-32-1)ご覧ください。

# <span id="page-19-0"></span>8 パラメータモード

モーターの動作や制御に関するパラメータを設定します。 パラメータはドライバに保存されます。 ユーザーズマニュアルをよくお読みになり、 ドライバの基本的な操作や機能などを理解してから、 パラ メータを設定してください。

- ┃• パラメータはモーターの動作に大きく影響しています。 内容を十分に理解してから、 設定 してください。
	- 編集ロック機能で操作が制限されているときは、 パラメータを編集できません。
	- RS-485 通信で内部処理を行なっているときに【SET】キーを押すと、 「mEm-bUSv」が表 示される場合があります。「mEm-bUSy」が表示されるタイミングは、12ページ「5 [画面遷移」](#page-11-1) で確認してください。必ず内部処理が終了してから、 【SET】キーを押してください。
	- 設定範囲外の値を入力したときは、 「Error」が 1 秒間表示されます。 設定範囲内の数値 を入力しなおしてください。

# 8.1 パラメータの ID

各パラメータには固有の IDがあります。 OPX-2Aでは、 IDを選択してパラメータを設定します。

### ■ 設定値が反映されるタイミング

パラメータを変更したときに、 変更した値が反映されるタイミングはパラメータによって異なり、 次の 3 種類があります。

- 即時反映 ................................パラメータを書き込むと、 すぐに再計算とセットアップが行なわれます。
- 運転停止後に反映 ..................運転を停止すると、 再計算とセットアップが行なわれます。
- 雷源の再投入後に反映 ........雷源の再投入後に再計算とセットアップが行なわれます。

### ■ パラメータモードの操作

- 1. 【 MODE】キーでパラメータモードに移行します。 「PAr」LEDが点灯します。
- 2. パラメータモードのトップ画面で【SET】キーを押します。 パラメータ選択画面が表示されます。
- 3. 【个】【↓】【←】【→】キーで、パラメータの IDを入力し、 【SET】キーを押します。 パラメータ設定画面が表示されます。
- 4. 【个】【↓】【←】【→】キーで設定値を入力し、【SET】キーを押します。

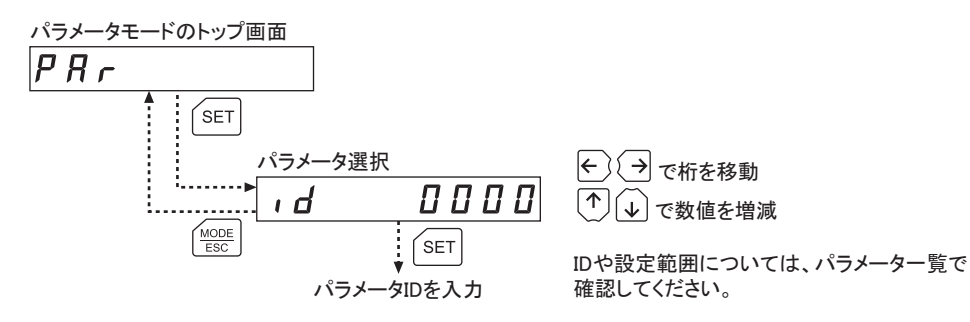

### ■ パラメータ[運転データ]

パラメータモードでも運転データを設定できます。 IDを入力して、 モーターの運転データを個別に設 定できます。

- 回転速度の設定方法によって、加速時間と減速時間の意味が変わります。 デジタル(OPX-2A)設定のときは、現在の速度から目標速度に達するまでの時間です。 アナログ設定(内部速度設定器、 外部速度設定器、 外部直流電圧)のときは、 定格回転速度 (3000 r/min)に達するまでの時間です。 実際の加速時間と減速時間は、 お客様の使用条件、 負荷慣性、 負荷トルクなどによって異なります。
- ●トルク制限値の初期値は、モーター起動トルクです。定格トルクを100%としています。

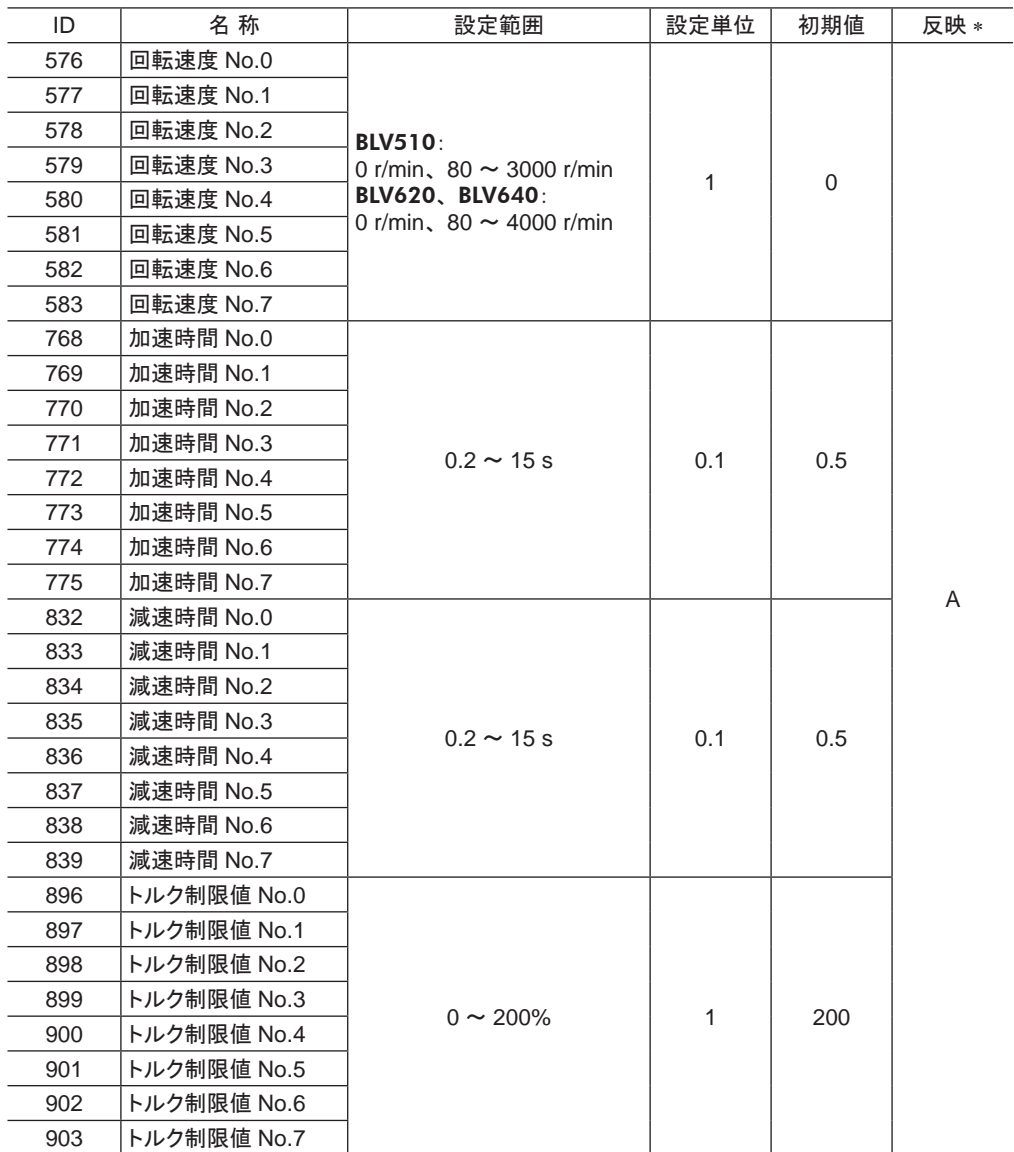

\* データが反映されるタイミングを表わします。

A:即時反映、 B:運転停止後に反映、 C:電源の再投入後に反映

## ■ パラメータ[ユーザーパラメータ]

機能やテスト運転のパラメータを設定できます。

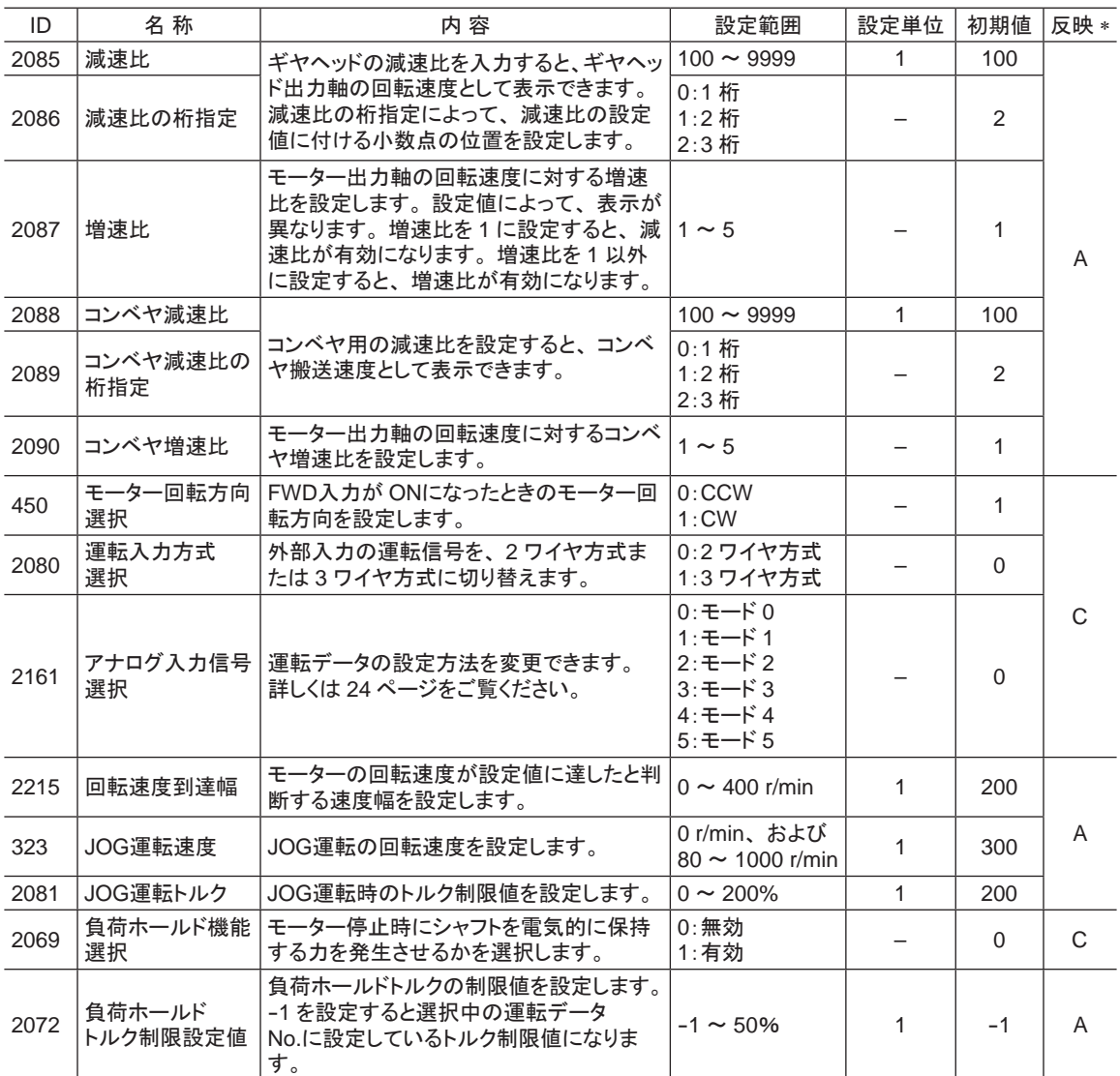

\* データが反映されるタイミングを表わします。

A:即時反映、 B:運転停止後に反映、 C:電源の再投入後に反映

• 減速比の設定方法

減速比パラメータ[ID:2085]と減速比の桁指定パラメータ[ID:2086]で設定します。 減速比と小数点位置の関係は、 次の組み合わせになります。

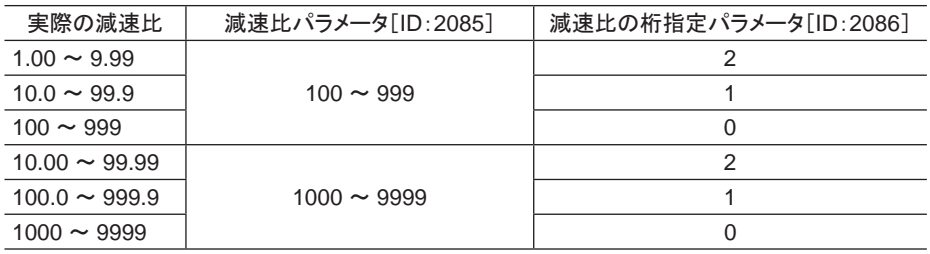

- 減速比を設定した後の表示
	- 減速比 すいちゃく 増速比

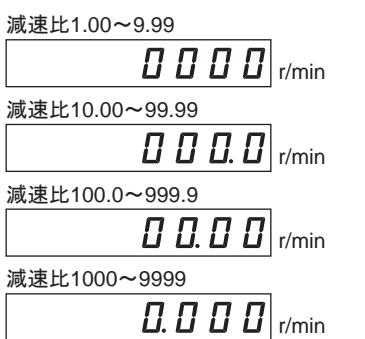

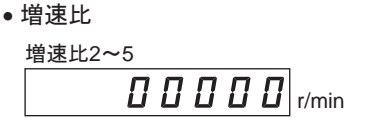

#### • コンベヤ搬送速度の表示

コンベヤ搬送速度を OPX-2Aに表示させるときは、 次の式でコンベヤ減速比を設定してください。

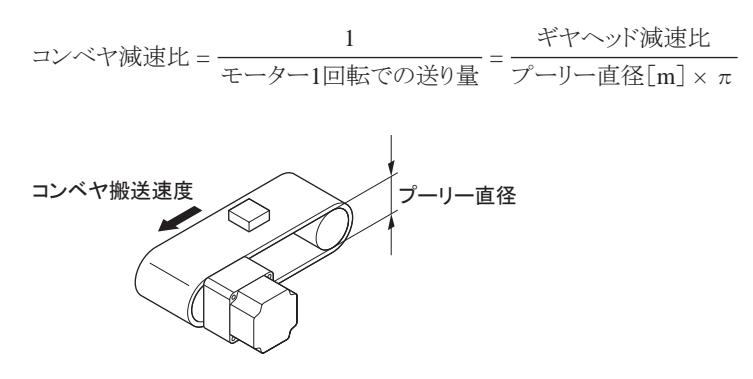

算出されたコンベヤ減速比を使うと、 コンベヤ搬送速度は次のように換算されます。

コンベヤ搬送速度[m/min]<sup>=</sup> モーター出力軸の回転速度[r/min] コンベヤ減速比

#### 例:プーリー径 0.1 m、 ギヤヘッド減速比 20 の場合

コンベヤ減速比 =  $\frac{\vec{x} - \vec{y} - \vec{y}}{\vec{y} - \vec{y} - \vec{y}} = \frac{20}{0.1 \text{ [m]} \times \pi} = 63.7$ 

換算式から、 この例ではコンベヤ減速比が 63.7 になります。 これは、 コンベヤ減速比パラメータ [ID:2088]が 637、 コンベヤ減速比の桁指定パラメータ[ID:2089]が 1 ということです。 減速比が 63.7 で、 モーターの回転速度が 1300 r/minの場合、 コンベヤ搬送速度は

コンベヤ機送連度[m/min] = 
$$
\frac{1300}{63.7}
$$
 = 20.4

と換算され、OPX-2Aには「20.4」が表示されます。

パラメータモード

#### <span id="page-23-0"></span>• アナログ入力信号選択による運転データの設定

アナログ入力信号選択パラメータ[ID:2161]で、 運転データの設定方法を変更できます。 下表に、 モード No.とアナログ設定 /デジタル設定の組み合わせを示します。 ここに示した組み合わせ しか設定できません。

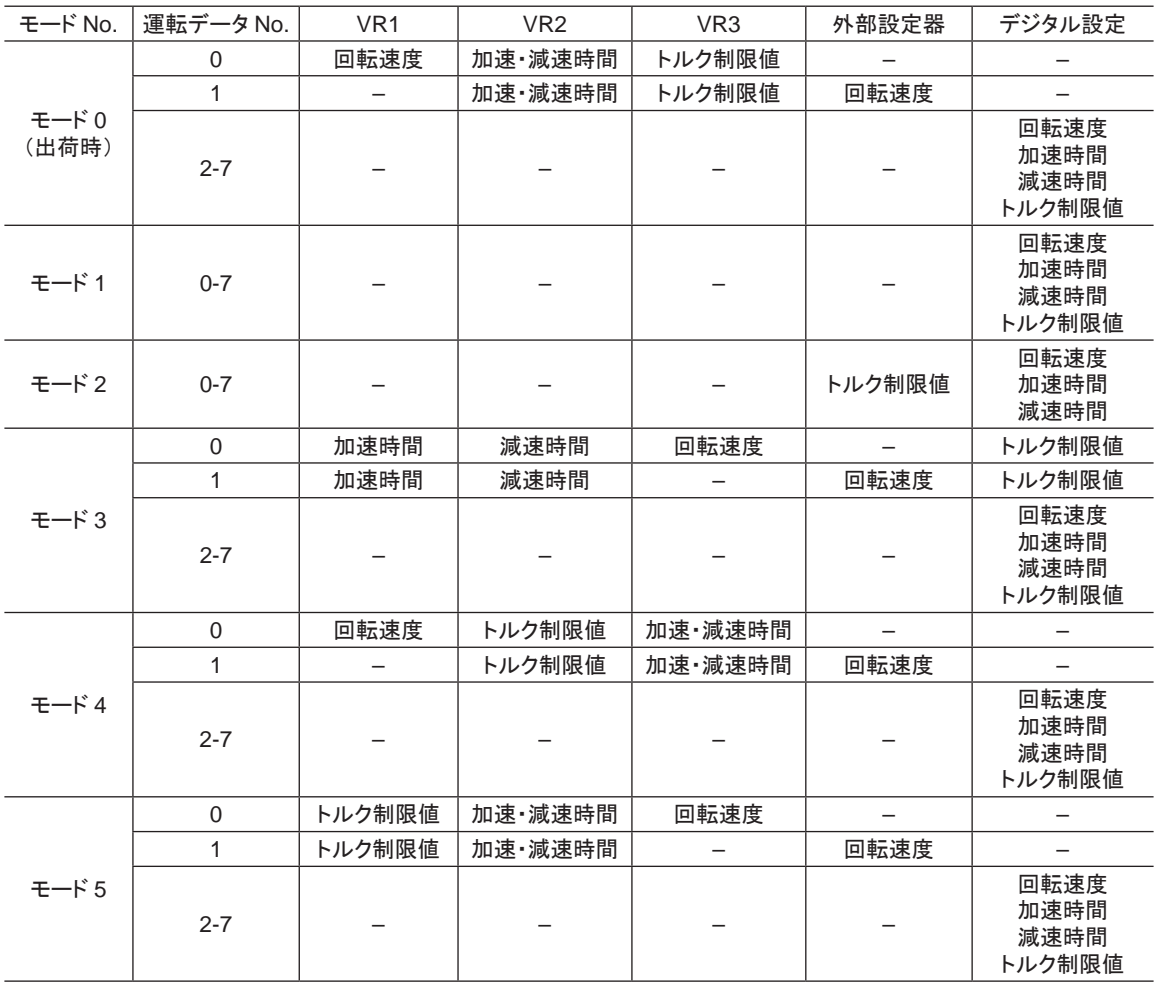

重要 出荷時、 トルク制限値調整設定器(VR3)は最大値に設定されています。 モード 3 ~ 5 を選んだ場合、 回転速度や加速・減速時間が最大値になっていますので、 モーターを運転する際は設定値を十分にご確 認ください。

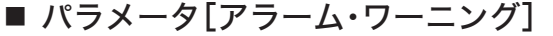

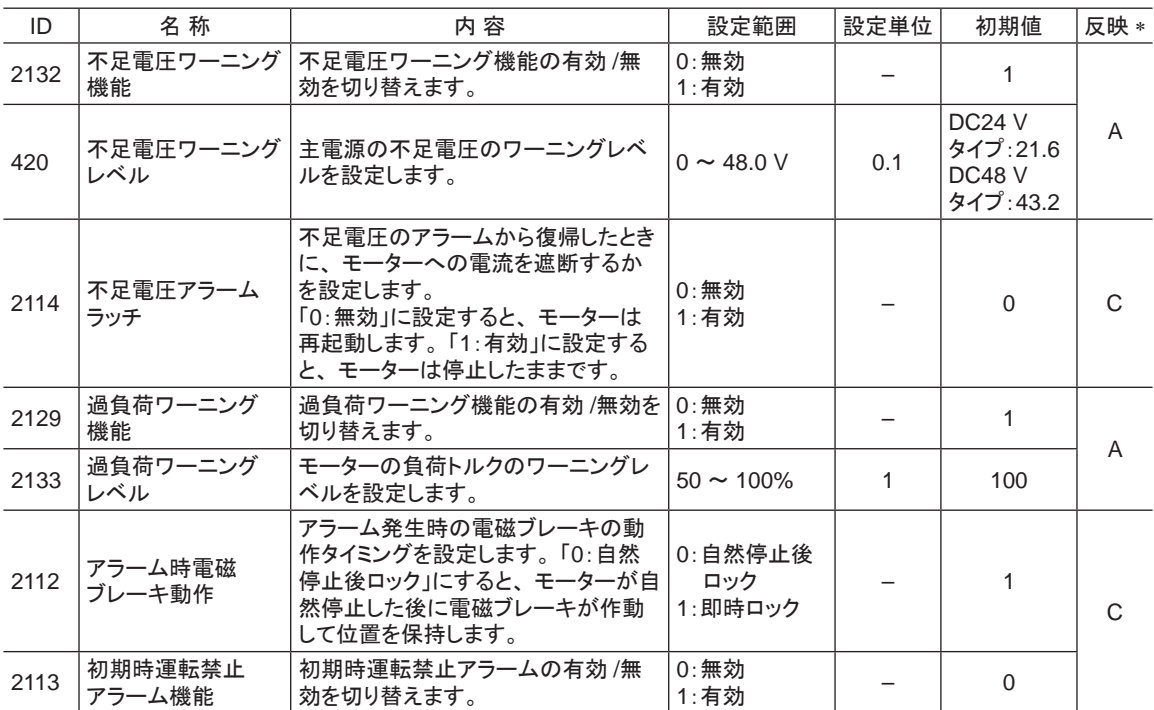

\* データが反映されるタイミングを表わします。

A:即時反映、 B:運転停止後に反映、 C:電源の再投入後に反映

## ■ パラメータ[データ設定器]

OPX-2Aの表示方法を設定します。 表示の内容については、 モニタモードで確認してください。

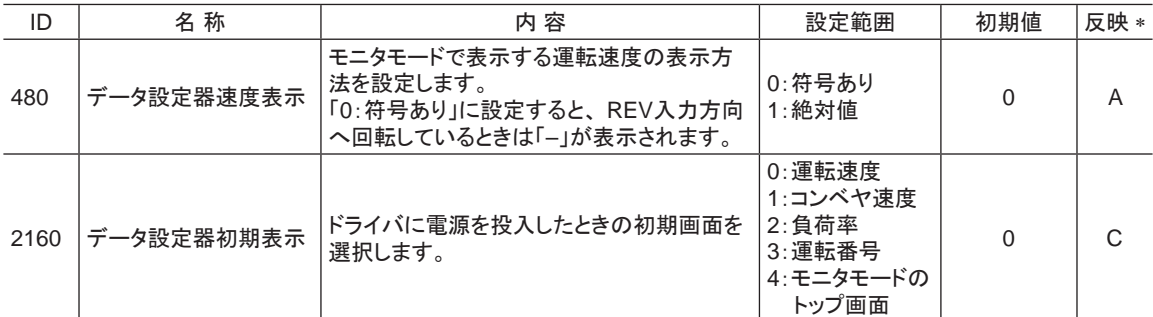

\* データが反映されるタイミングを表わします。

A:即時反映、 B:運転停止後に反映、 C:電源の再投入後に反映

パラメータモード

## ■ パラメータ[I/O機能]

ドライバの入出力信号端子に、 下表の内容を設定します。

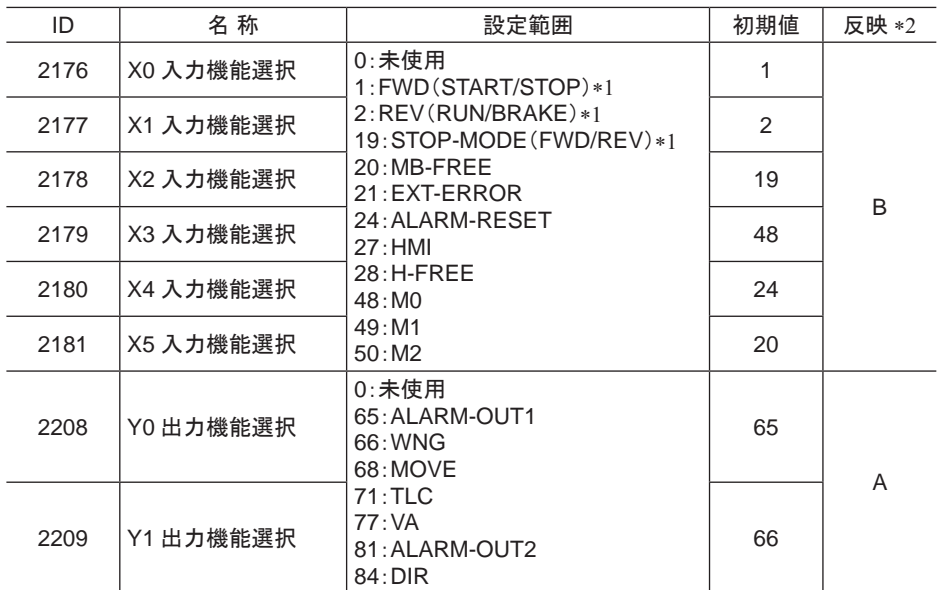

\*1 ( )内は3 ワイヤ方式のとき

\*2 データが反映されるタイミングを表わします。 A:即時反映、 B:運転停止後に反映、 C:電源の再投入後に反映

### • 設定の概要

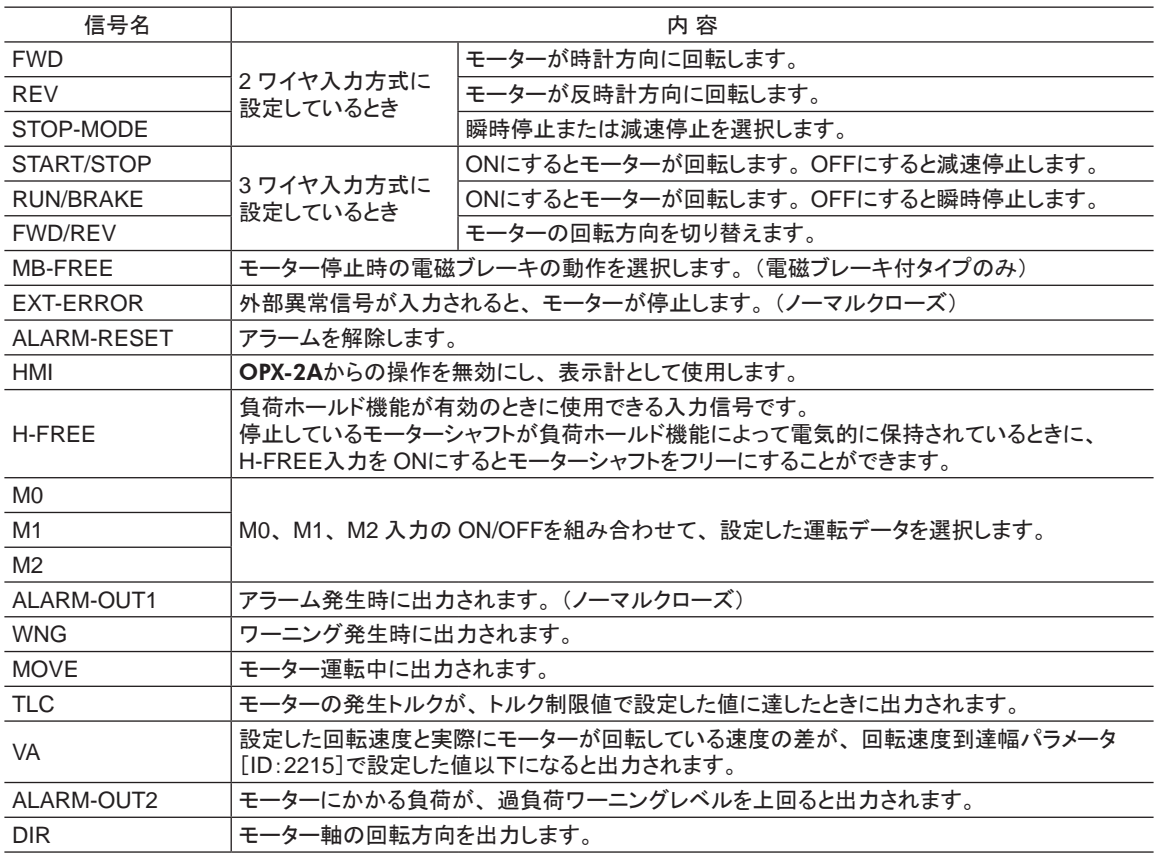

## ■ パラメータ[RS-485 通信]

RS-485 通信に関するパラメータを設定できます。

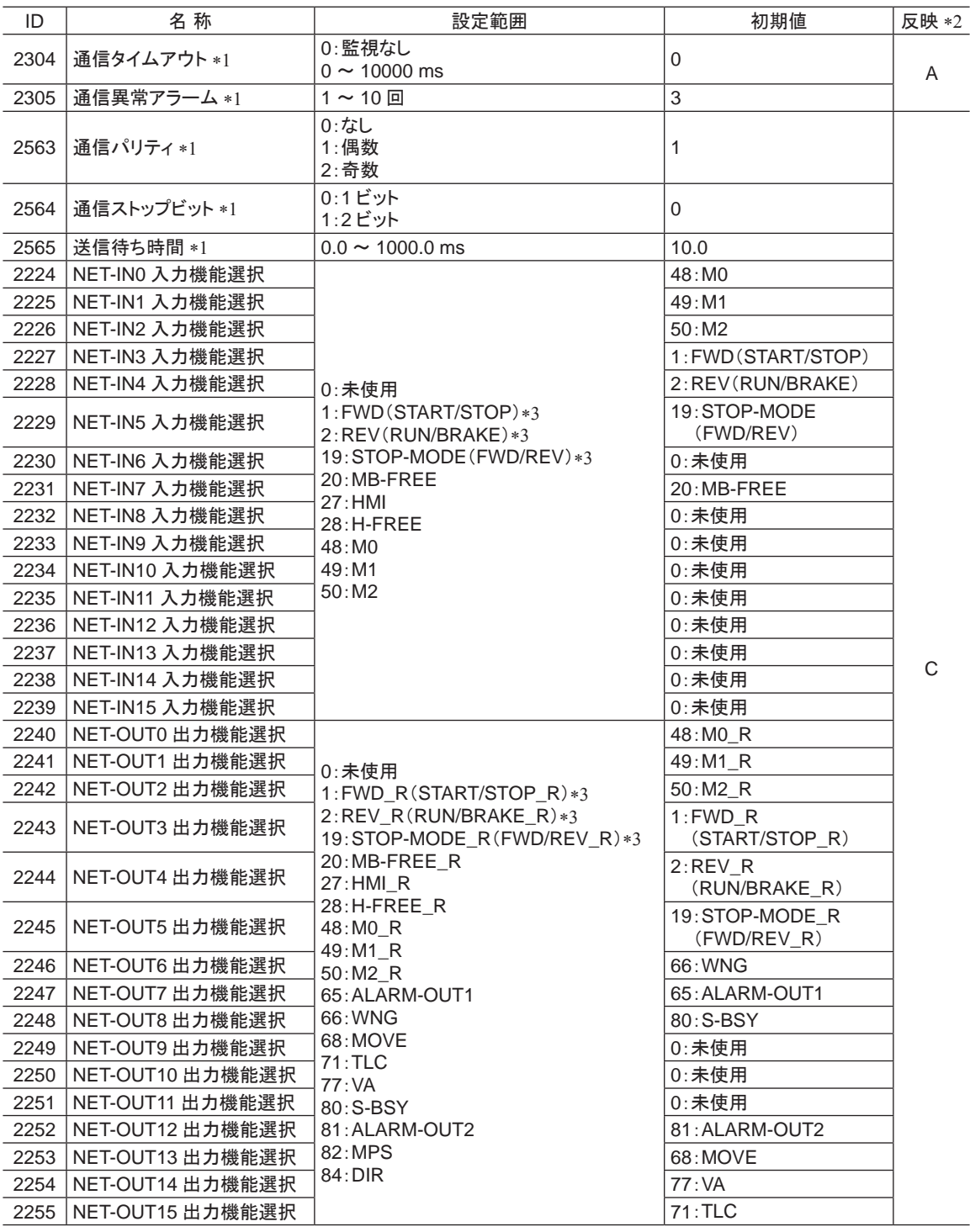

\*1 Modbus通信のときに有効です。

\*2 データが反映されるタイミングを表わします。

A:即時反映、 B:運転停止後に反映、 C:電源の再投入後に反映

\*3 ( )内は 3 ワイヤ入力方式のとき

## <span id="page-27-0"></span>8.2 設定例

パラメータ選択画面で 【SET】キーを押すと、 パラメータを設定できるようになります。 ここでは、 パラメータの設定方法を説明します。

例:減速比[ID:2085]を「50.0」に設定する場合

- 1. 【MODE】キーでパラメータモードに移行します。 「PAR」LEDが点灯します。
- 2. 【SET】キーを押します。 パラメータ選択画面が表示されます。
- 3. 【个】【↓】【←】【→】キーで「2085」を入力し ます。
- 4. 【SET】キーを押します。 パラメータ設定画面が表示されます。
- 5. 【个】【↓】【←】【→】キーで「500」を入力しま す。
- 6. 再度、【SET】キーを押します。 入力した値が設定され、 パラメータ選択画面に 戻ります。
- 7. 【个】【↓】【←】【→】キーで「2086」を入力し ます。
- 8. 【SET】キーを押します。 パラメータ設定画面が表示されます。
- 9. 【个】【↓】【←】【→】キーで「1」を入力します。
- 10. 再度、【SET】キーを押します。 入力した値が設定され、 パラメータ選択画面に 戻ります。

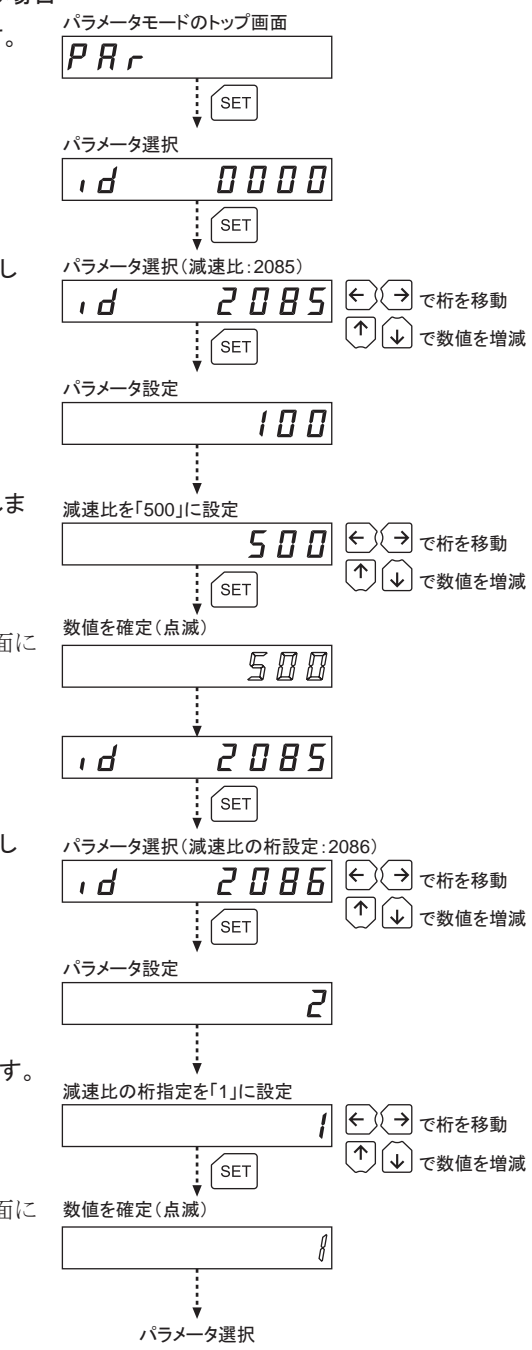

•重要 ┃• 設定範囲を超える数値を設定したときは、 「Error」が 1 秒間表示されます。 設定範囲内 の数値を入力しなおしてください。

• 存在しないパラメータ IDを入力したときは、 「id-Error」が 1 秒間表示されます。 IDを確認 して入力しなおしてください。

# <span id="page-28-0"></span>9 テストモード

## 9.1 テストモードの概要

• I/Oテスト

ドライバの入力信号の ON/OFF状態を確認できます。また、OPX-2Aで出力信号の ON/OFFを切り替 えられます。 ドライバの接続状態を確認するときに、 I/Oテストを実行してください。

• JOG運転

OPX-2Aのキー操作で、 モーターを運転できます。

- ■重要 モーターの運転を停止してから、テストモードに切り替えてください。
	- 運転中は、テストモードを実行できません。各項目の選択画面で【SET】キーを押しても、 下の階層には移らず、 「oPE-Err」が表示されます。
	- I/Oテストでは、下の階層に移行すると、すべての入出力信号や動作が無効になります。
	- RS-485 通信で内部処理を行なっているときに【SET】キーを押すと、 「mEm-bUSy」が表 示される場合があります。「mEm-bUSy」が表示されるタイミングは、12ページ「5 [画面遷移」](#page-11-1) で確認してください。必ず内部処理が終了してから、【SET】キーを押してください。

# 9.2 I/Oテスト

ドライバの接続状態を確認するときに、 I/Oテストを実行してください。 7 セグメント LEDがそれぞれの信号に対応しています。

入力信号は ONのとき点灯、 OFFのとき消灯します。

出力信号は【个】【↓】キーで ON/OFFを切り替えられ、出力が ONのときは「□」、OFFのときは 「ー」と表示されます。

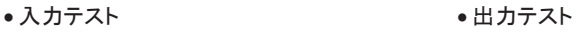

ப

 $\mathbf{I}$ 

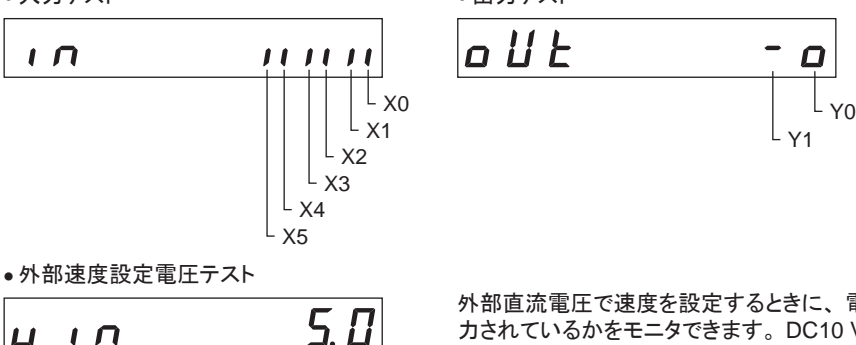

外部直流電圧で速度を設定するときに、 電圧が入 力されているかをモニタできます。 DC10 Vを選択し ているときは、 入力された電圧の半分の値が表示さ れます。

# <span id="page-29-0"></span>9.3 JOG運転

OPX-2Aのキー操作で、 モーターを運転できます。 回転速度は JOG運転速度パラメータ[ID:323]、 トルクは JOG運転トルクパラメータ[ID:2081]で設定した値になります。

次の例は、初期設定の回転速度が 300 r/min、【 $\bigcup$ 】キーを押して REV入力方向に運転したときの表 示です。 JOG運転を実行すると、 運転速度が表示されます。

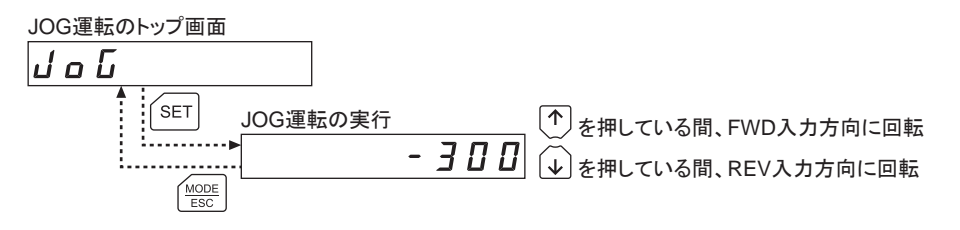

重要 JOG運転はキーを押している間、 設定された運転速度でモーターが回転します。 装置の 状態や周囲の状況を考慮し、 モーターの回転による危険がないことを十分確認してから、 JOG運転を実行してください。

# <span id="page-30-0"></span>10 コピーモード

OPX-2Aには 4 つのデータバンクがあり、 それぞれに運転データとパラメータを保存できます。 データ 記憶素子として NVメモリを使用しているため、 電源を切ってもデータは保存されています。 コピーモードでは、OPX-2Aに保存されたデータをドライバにダウンロードできます。逆に、ドライバに 保存されているデータを OPX-2Aにアップロードすることもできます。 また、OPX-2Aとドライバのデータを照合したり、ドライバのデータを初期値に戻すこともできます。

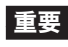

**重要 製品仕様が異なる BLV510と BLV620、640間での、データのコピーはできません。** コピーを実行すると、 エラーが発生します。

# 10.1 コピーモードの概要

• ダウンロード

OPX-2Aに保存されているデータをドライバにコピーします。

• アップロード

ドライバに保存されているデータを OPX-2Aにコピーします。

• 照 合

OPX-2Aのデータと、 ドライバのデータを照合します。

• ドライバのデータの初期化

ドライバに保存されているデータを初期値に戻します。

■重要 • モーターの運転を停止してから、コピーモードに切り替えてください。

- 運転中は、 ダウンロードおよび初期化を実行できません。 データバンク選択画面で キーを押しても、 下の階層には移らず、 「oPE-Err」が表示されます。
- RS-485 通信で内部処理を行なっているときに【SET】キーを押すと、 「mEm-bUSv 」が表 示される場合があります。「mEm-bUSy」が表示されるタイミングは、12ページ「5 [画面遷移」](#page-11-1) で確認してください。必ず内部処理が終了してから、【SET】キーを押してください。
- 編集ロック機能で操作が制限されているときは、 コピーモードを操作できません。

# <span id="page-31-0"></span>10.2 ドライバへのダウンロード

指定したデータバンク No.のデータをドライバにダ ウンロードします。 ダウンロードに異常があったときは、 異常の内容 が点滅表示されます。

ダウンロードは実行されず、 ダウンロードのトップ 画面に戻ります。

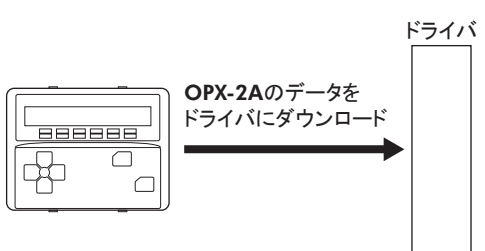

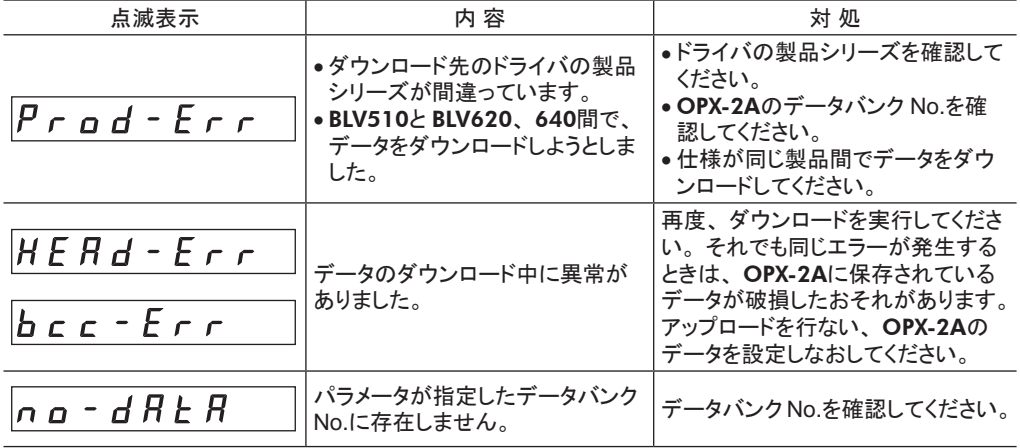

- ■要 ┃• パラメータによっては、 電源を再投入しないと設定値が反映されないものがあります。 ダウンロードによってこれらのパラメータが変更されたときは、 ドライバの電源を再投入し てください。
	- ダウンロード中(表示が点滅している間)はドライバの雷源を切らないでください。 データが 破損するおそれがあります。

# 10.3 OPX-2Aへのアップロード

ドライバに保存されているデータを、 指定したデー タバンク No.にアップロードします。

はドライバの電源を切らないでください。 データが破損するおそれがあります。

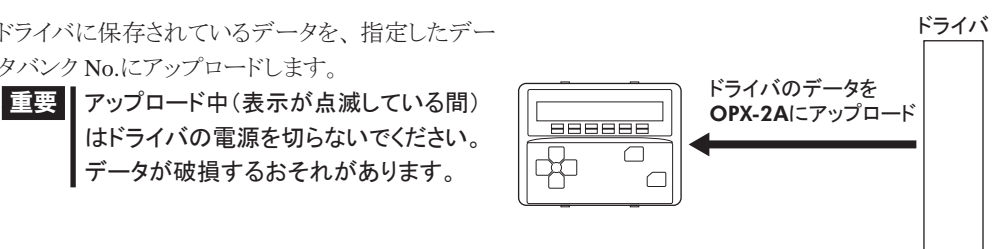

# <span id="page-32-0"></span>10.4 データの照合

指定したデータバンク No.のデータと、 ドライバに保存されているデータを照合します。 照合の結果、 データが一致しているときは「Good」、 一致していないときは「Error」が表示されます。 照合に異常があったときは、異常の内容が点滅表示されます。 照合は実行されず、 照合のトップ画 面に戻ります。

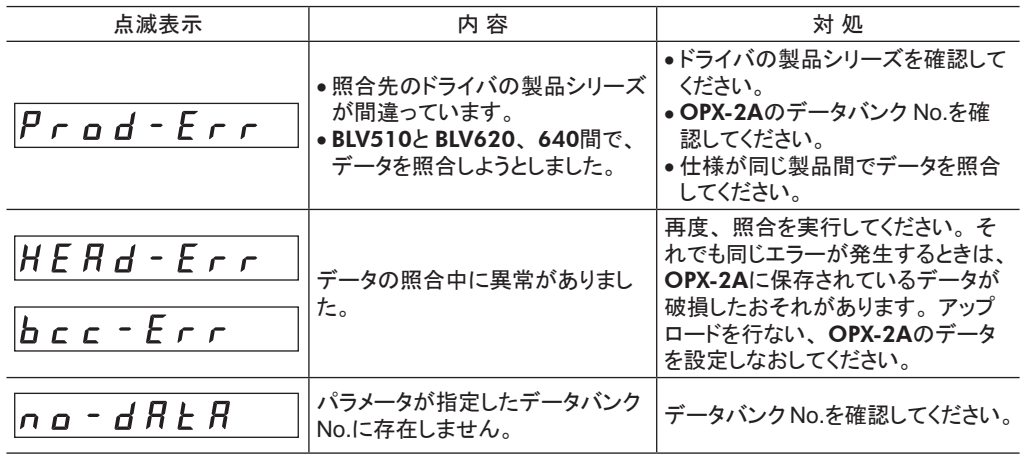

# 10.5 ドライバのデータの初期化

<span id="page-32-1"></span>ドライバに保存されているデータを初期値に戻します。

- ■重要 ┃• パラメータによっては、 電源を再投入しないと設定値が反映されないものがあります。 初期化によってこれらのパラメータが変更されたときは、 ドライバの電源を再投入してくだ さい。
	- 初期化中(表示が点滅している間)はドライバの電源を切らないでください。 データが破損 するおそれがあります。
- この取扱説明書の一部または全部を無断で転載、複製することは、禁止されています。 損傷や紛失などにより、 取扱説明書が必要なときは、 最寄りの支店または営業所に請求してください。
- 取扱説明書に記載されている情報、 回路、 機器、 および装置の利用に関して産業財産権上の問題が生じても、 当社は一切の責任を負いません。
- 製品の性能、 仕様および外観は改良のため予告なく変更することがありますのでご了承ください。
- 取扱説明書には正確な情報を記載するよう努めていますが、 万一ご不審な点や誤り、 記載もれなどにお気づき の点がありましたら、 最寄りのお客様ご相談センターまでご連絡ください。
- Orientalmotor は、日本その他の国におけるオリエンタルモーター株式会社の登録商標または商標です。 Modbus は Schneider Automation Inc.の登録商標です。 その他の製品名、 会社名は各社の登録商標または商標です。 この取扱説明書に記載の他社製品名は推奨を目 的としたもので、 それらの製品の性能を保証するものではありません。 オリエンタルモーター株式会社は、 他社 製品の性能につきましては一切の責任を負いません。

© Copyright ORIENTAL MOTOR CO., LTD. 2010

2020 年 12 月制作

# オリエンタルモーター株式会社

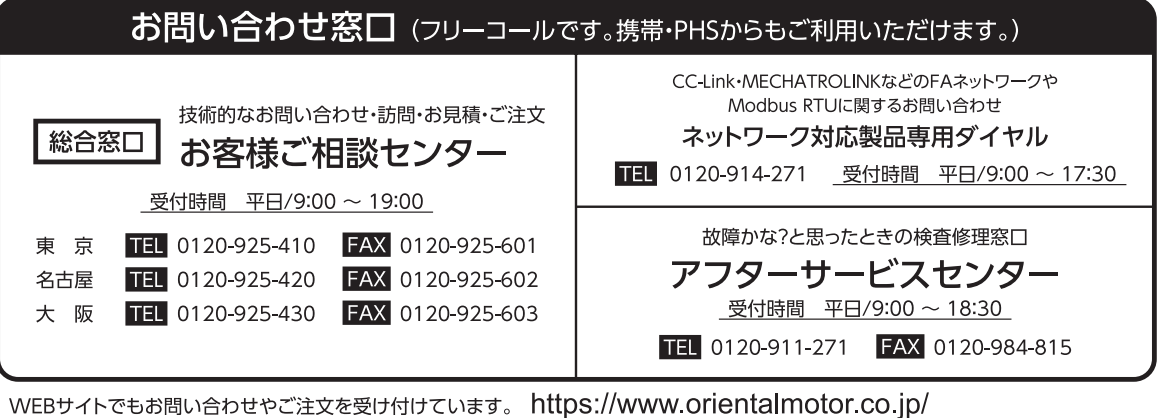